# *La prise en main du logiciel DOMO CONTROL*

Nous vous invitons également à lire la « **notice d'utilisation** » dans laquelle vous trouverez le complément d'information nécessaire à une bonne maîtrise du système, y compris des exemples complets de paramétrage. Cette notice, ainsi que bien d'autres documents, sont disponibles sur le CD-ROM accompagnant votre centrale ou en téléchargement de notre site web.

**Ce logiciel permet le paramétrage et l'exploitation de la centrale Varuna3 par PC via les modes de communication suivants :** 

- par liaison série en utilisant le câble série (droit) fourni avec la centrale
- en IP, par défaut la centrale est livrée avec l'adresse IP : **192.168.1.10**
- par liaison téléphonique RTC (nécessite l'option MODEM RTC) ou GSM (nécessite l'option MODEM GSM)

**L'exploitation et la supervision de la centrale sont également possibles en utilisant les applications logicielles suivantes :** 

- le **serveur web** intégré d'origine dans la centrale (une seule connexion en même temps)
- le superviseur **MITRA** mono ou multi-centrales (jusqu'à 8 connexions simultanées via protocole SNMP)
- les applications pour iPhone, iPod, iPad et smartphones proposées par les sociétés Domotique Energie (Infinity) et iDom Concept (jusqu'à 8 connexions simultanées via protocole SNMP)
- les superviseurs LIFE DOMUS et SAIRBERE (jusqu'à 8 connexions simultanées via protocole SNMP)
- tout superviseur KNX comme DOMOVEA (nécessite la centrale Varuna 3 sup ou pro)

Une aide directe par apparition de bulles d'aide sur les objets pointés par la souris est disponible en permanence. Lorsqu'il est visible, cliquer sur ce symbole  $\alpha$  afin d'obtenir de l'aide et plus d'information sur le contenu correspondant.

#### Le logiciel crée dans le répertoire C:\ProgramFiles\HESTIA\Domo\_Control les fichiers de données :

- **\*.fcv** : fichier de sauvegarde de votre paramétrage de la centrale Varuna3 (fichier le plus important)
- soft.log : fichier de sauvegarde de paramétrage du logiciel Domo Control
- **page** perso.log : fichier de sauvegarde de vos 12 écrans d'exploitation personnalisables
- **record.evt** : fichier dans lequel s'enregistre tous les évènements et les alarmes en temps réel en mode exploitation.

### **Le panneau de commande du logiciel Domo Control :**

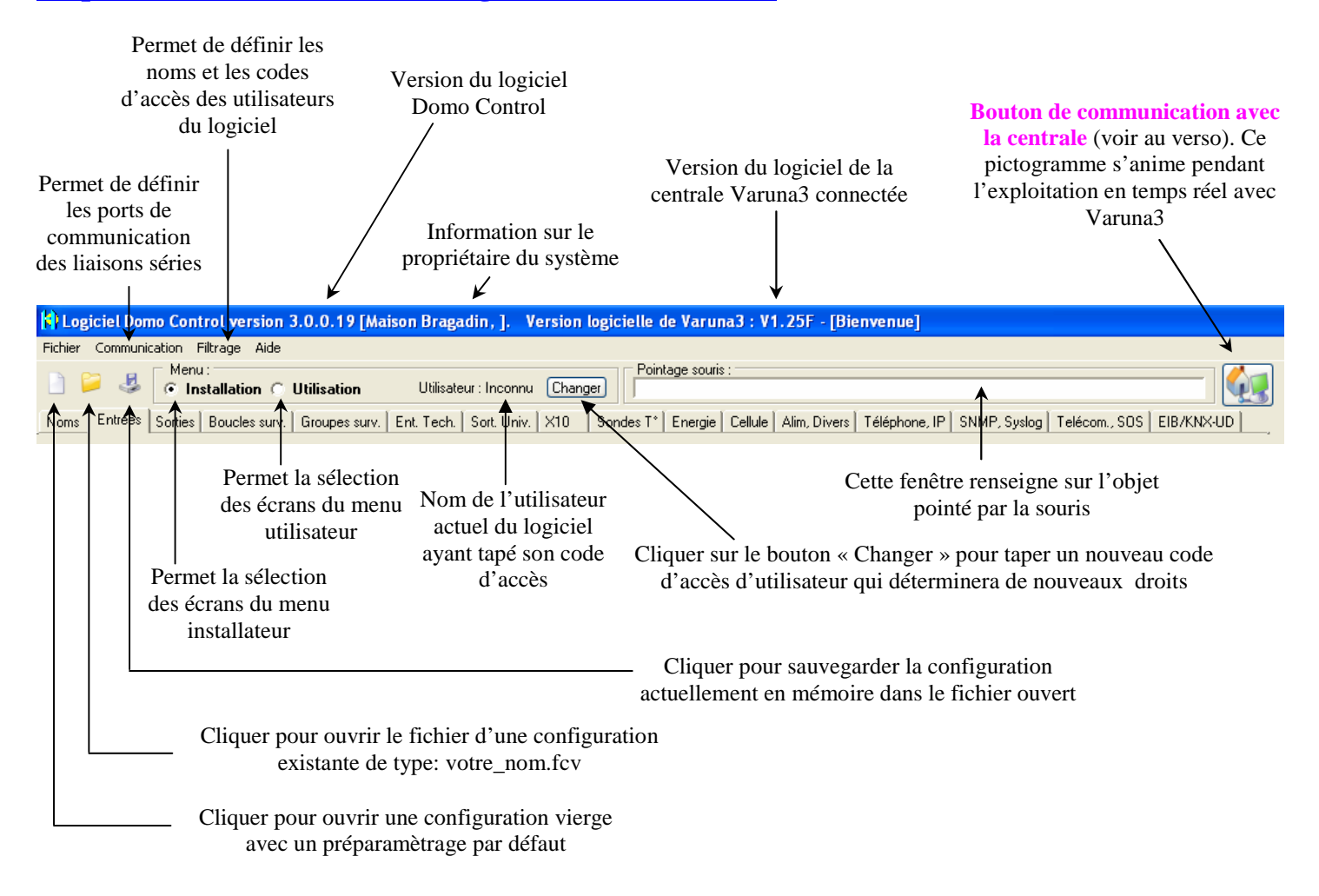

## **Comment modifier le paramétrage de la centrale par le logiciel :**

- 1) Avant toute modification par le logiciel il est nécessaire de lire le paramétrage par le bouton « Communication avec la centrale domotique» ou par le choix « **Acquérir** / Transmettre» du menu « Fichier » du logiciel. **Ayez toujours ce réflexe d'acquérir la mémoire de votre système avant toutes modifications car dans le cas contraire vous pourriez écraser accidentellement de bonnes données dans votre système**.
- **Nota** : Dans le cas ou vous seriez déjà connecté en exploitation temps réel, il est nécessaire de vous déconnecter au préalable.
- 2) Procéder à toutes vos modifications en même temps.
- 3) Vous allez maintenant effectuer l'opération inverse qui consiste à envoyer votre nouvelle configuration au système en choisissant « **Transmettre** la configuration actuelle vers la centrale domotique».
- 4) Nous vous conseillons également d'enregistrer votre nouvelle configuration sur votre disque dur par le bouton « Sauvegarde de la configuration actuelle » ou par le choix « Enregistrer » ou « Enregistrer sous…» du menu « Fichier » du logiciel.

### **L'exploitation en temps réel de la centrale par le logiciel :**

Les onglets « Exploitation », « Ecrans photos » et « Ecrans d'archit » du « Menu d'utilisation » permettent de visualiser et de commander en temps réel toutes l'installation sans restriction. Pour vous connecter à votre système :

- 1) Cliquer sur le bouton « Communication » afin de faire apparaître la fenêtre de « Communication avec le système Varuna3 ». Sélectionner l'action « **Exploitation** » et les champs nécessaires de l'encadré « Mode de Communication ».
- 2) Après avoir cliquer sur le bouton « Connexion » de cette fenêtre le logiciel acquiert systématiquement et automatiquement le paramètrage complet de la centrale.
- 3) Après disparition de cette fenêtre de l'écran, le logiciel communique en permanence avec le système Varuna3. L'écran est rafraîchi toutes les 2 secondes environ et vous pouvez commander votre système à l'aide de votre souris.

**Attention, la communication avec la centrale via le logiciel Domo Control ou le serveur web intégré invalide temporairement les éventuelles communications en protocole SNMP permettant 8 connexions de supervision en même temps à la centrale (applications iPhone, iPad, Mitra, Sairbere, life Domus, etc…).** 

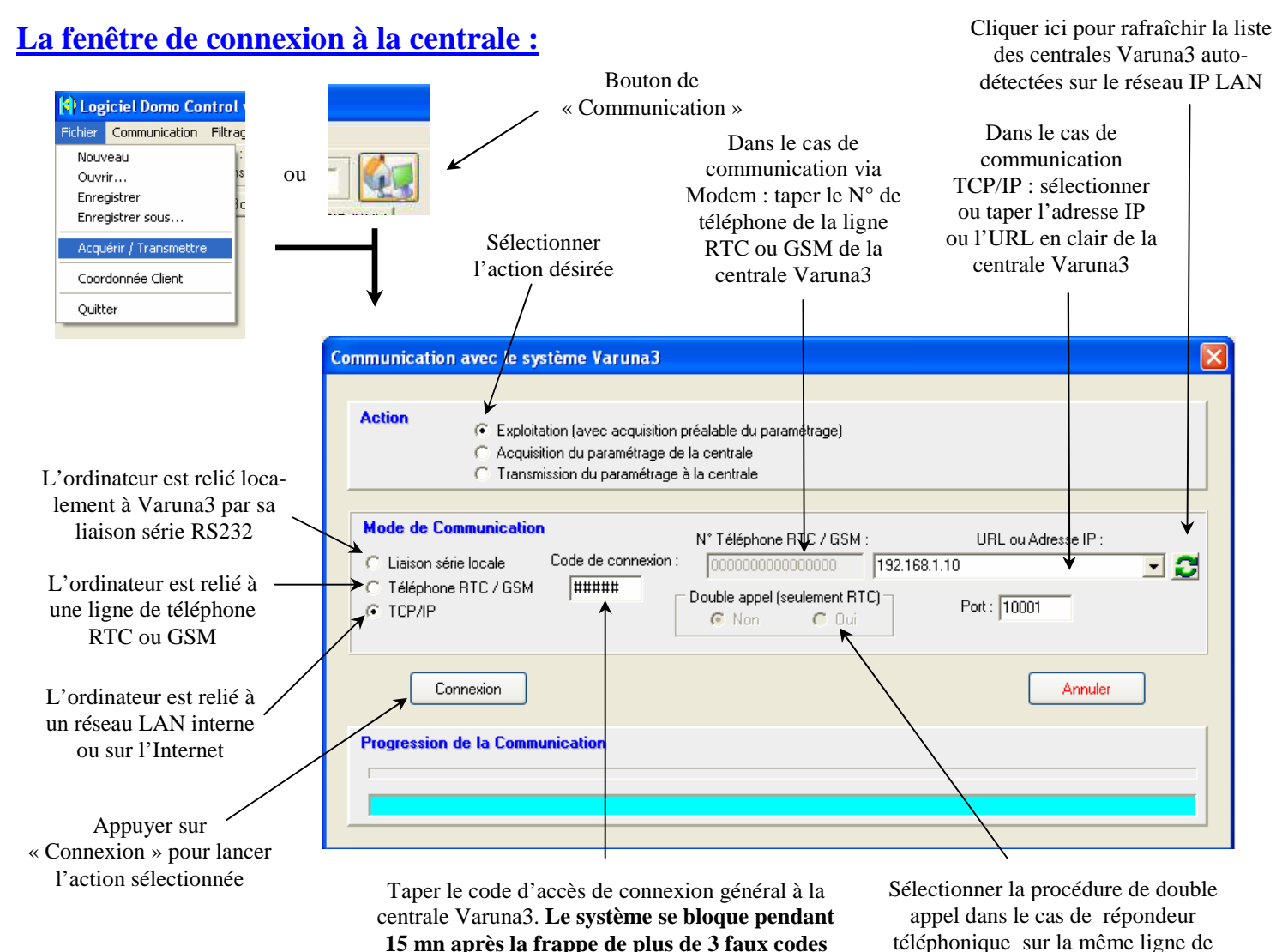

**consécutifs (IDEM pour le serveur web).** 

téléphone que la centrale Varuna3